## **CENT** day November 10th, 2008 a ≡ o o 盲

## **Đặt lịch hẹn – Hướng dẫn dành cho phụ huynh**

- 1. Vào trang web Đặt lịch hẹn của trường bạn.
- 2. Đăng ký tài khoản bằng cách nhấp chuột vào "**ĐĂNG KÝ**" trên thanh công cụ và điền vào mẫu có sẵn trên mạng. Hãy điền tên người dùng và mật khẩu của bạn sau đó nhấp chuột vào nút "**Đăng ký Bây giờ**".
- 3. Thêm tên của con bạn vào hệ thống bằng cách nhấp chuột vào nút "**Thêm học sinh**". Sau đó nhập chuột vào nút "**Thêm học sinh mới"** để thêm học sinh vào hệ thống.
- 4. Nhập chuột vào biểu tượng "**ngày"** bên cạnh tên của mỗi học sinh để chọn ngày hẹn. Chọn nhân viên mà bạn muốn đặt hẹn và nhấp chuột vào nút "**Xem lịch"**. Dùng phím "**Ctrl**" hoặc "**Command**" để xem nhiều nhân viên cùng lúc.

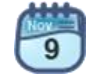

 $\bullet$   $\ast$ 

ctrl

5. Nhấp chuột vào ô thời gian còn trống để đặt lịch hẹn và sau đó nhấp chuột vào nút "**Đặt lịch hẹn**" để lưu lại lịch hẹn.